Október 2021

# Návod na bezpečné pripojenie prístroja QIAxcel Connect Sprievodca rýchlym spustením

Na použitie so softvérom QIAxcel ScreenGel v2.0

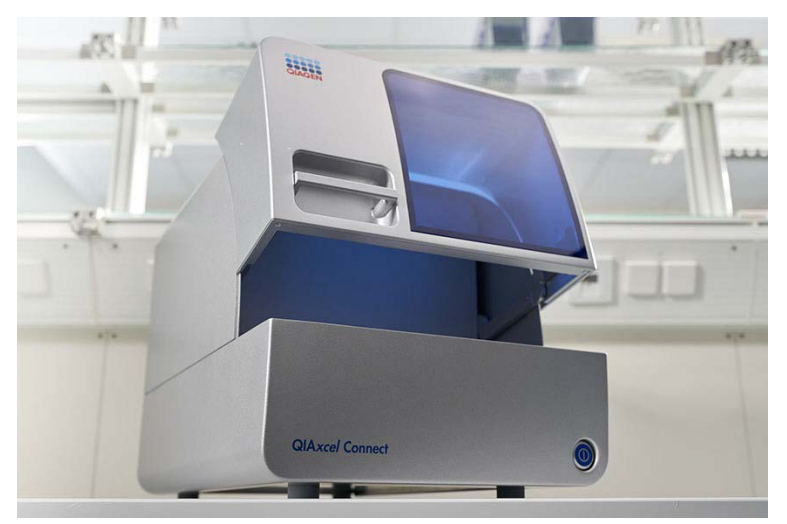

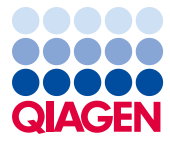

Sample to Insight

### Obsah

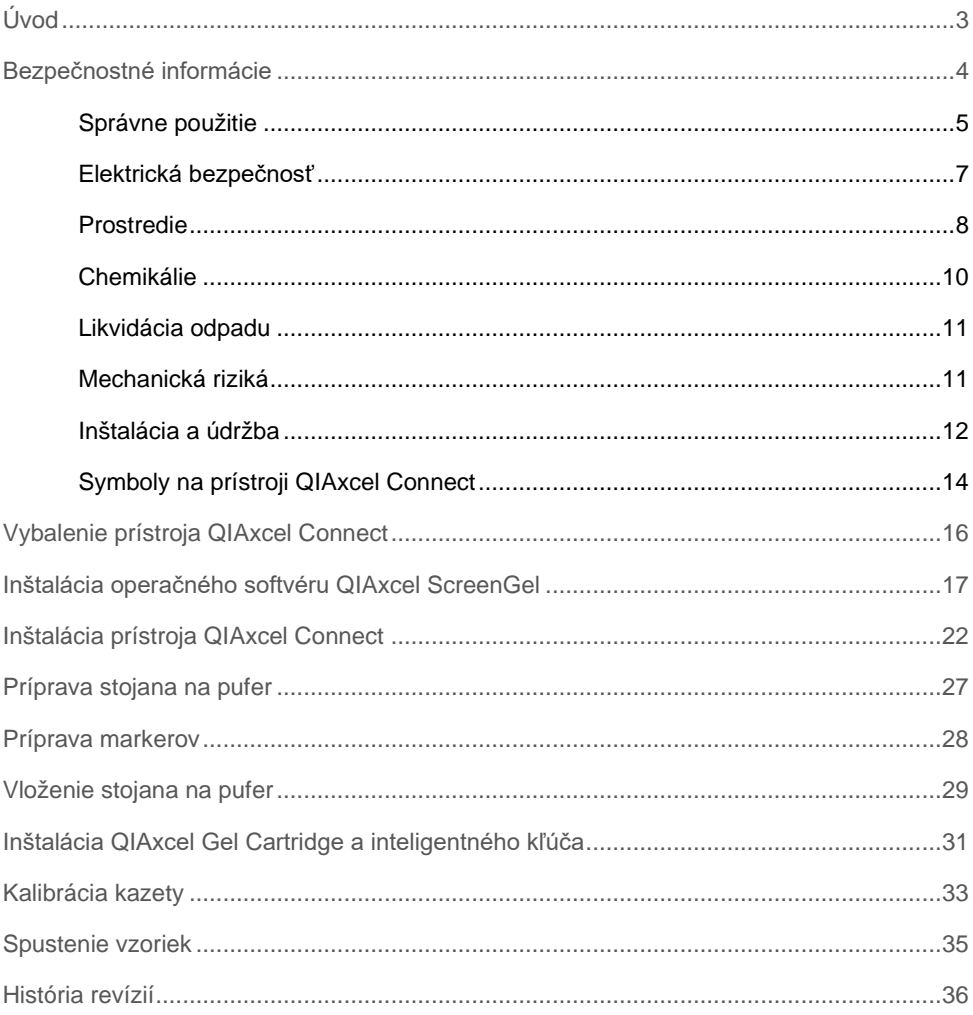

## <span id="page-2-0"></span>Úvod

Tieto technické informácie sú zhrnutím spôsobu nastavenia prístroja QIAxcel Connect. Pred použitím prístroja QIAxcel Connect je dôležité, aby ste si pozorne prečítali *používateľskú príručku prístroja QIAxcel Connect* a venovali osobitnú pozornosť bezpečnostným informáciám. *Používateľská príručka prístroja QIAxcel Connect* je dostupná na priloženom USB kľúči alebo v karte **Zdroje** na stránke výrobku QIAxcel Connect na adrese [\(www.qiagen.com/qiaxcel-connect\)](http://www.qiagen.com/qiaxcel-connect).

### <span id="page-3-0"></span>Bezpečnostné informácie

Pred použitím prístroja QIAxcel Connect je dôležité, aby ste si pozorne prečítali túto príručku a venovali osobitnú pozornosť bezpečnostným informáciám. Pokyny a bezpečnostné informácie v príručke sa musia dodržiavať, aby sa zabezpečila bezpečná funkcia prístroja a aby sa prístroj udržiaval v bezpečnom stave.

V tejto príručke sú uvedené tieto typy bezpečnostných informácií:

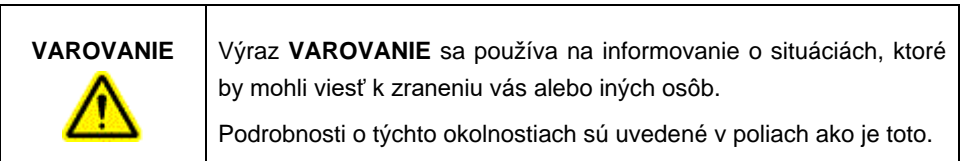

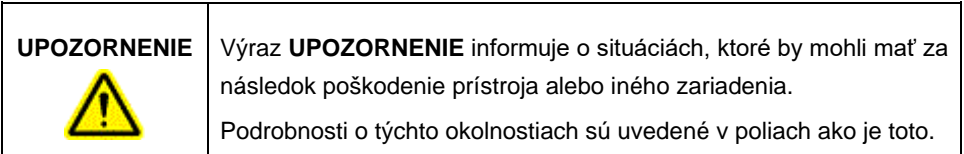

Informácie uvedené v tejto príručke slúžia ako doplnok, nie ako náhrada bežných bezpečnostných požiadaviek platných v krajine používateľa.

#### <span id="page-4-0"></span>Správne použitie

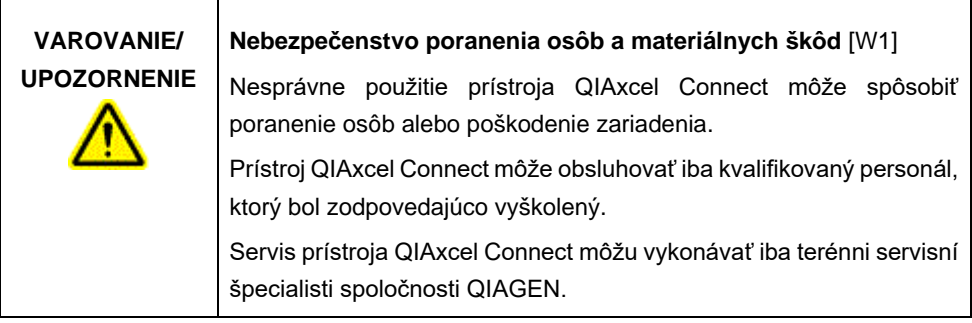

Údržbu vykonávajte podľa popisu v časti Postupy údržby *používateľskej príručky prístroja QIAxcel Connect*. Spoločnosť QIAGEN si vyúčtuje opravy spôsobené nesprávnou údržbou.

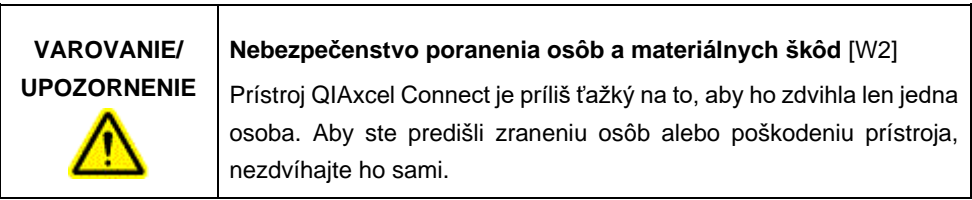

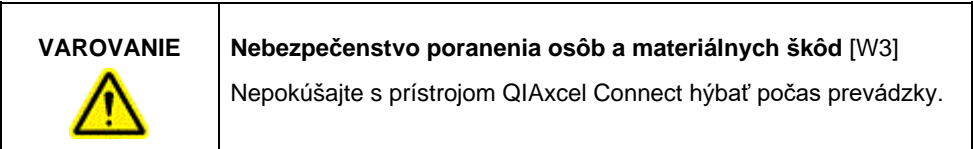

V prípade núdze prístroj QIAxcel Connect vypnite pomocou vypínača napájania na prednej strane prístroja a vytiahnite konektor z elektrickej zásuvky.

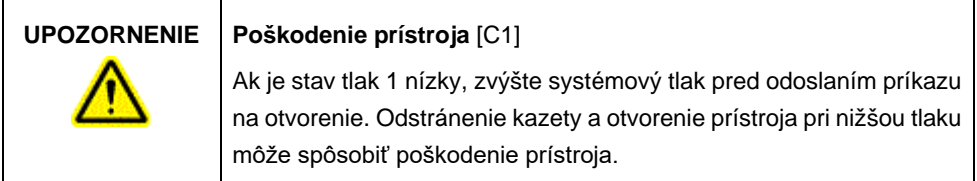

÷,

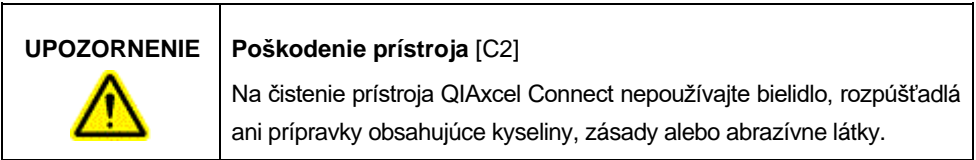

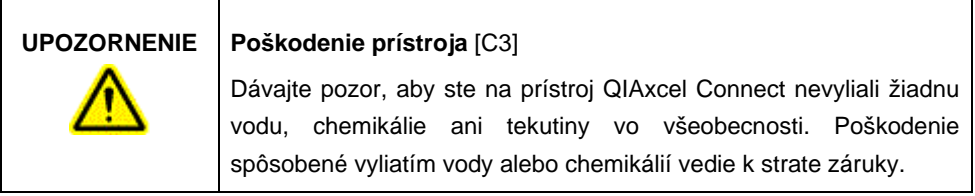

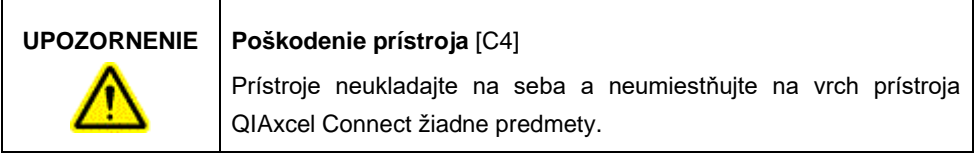

 $\mathbf{r}$ 

#### <span id="page-6-0"></span>Elektrická bezpečnosť

Pred vykonávaní servisu odpojte sieťovú šnúru z elektrickej zásuvky.

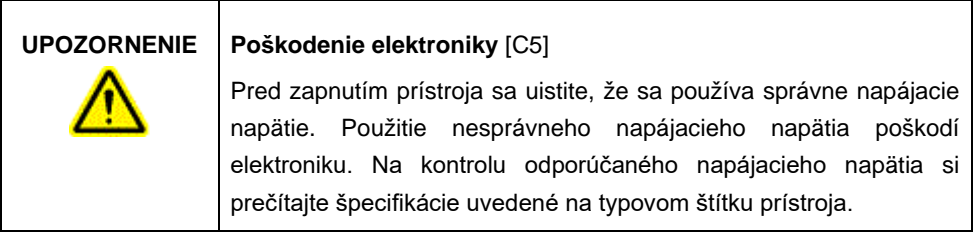

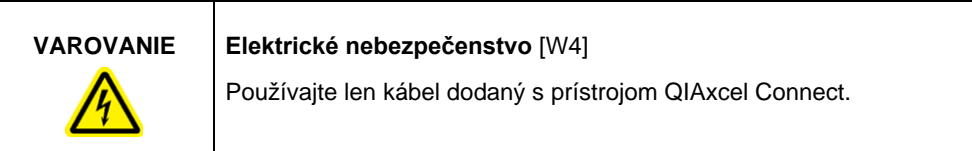

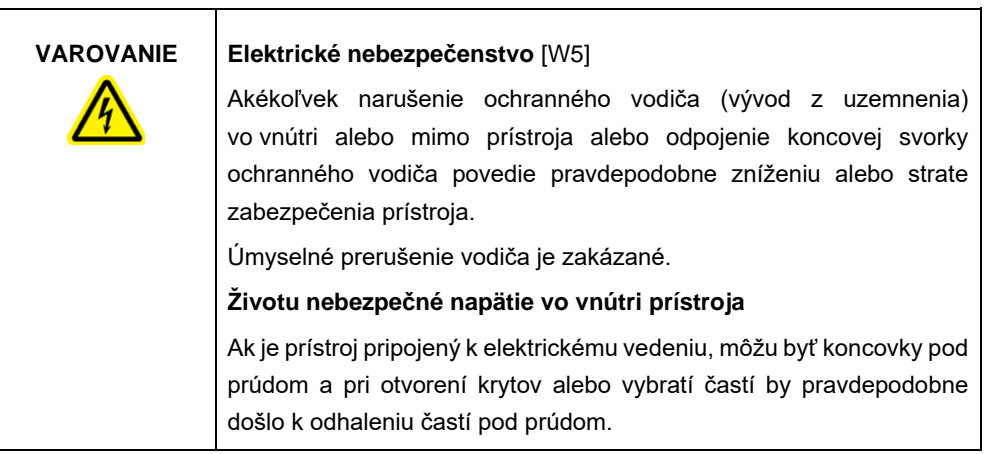

Na zaistenie uspokojivej a bezpečnej prevádzky prístroja QIAxcel Connect postupujte podľa odporúčania nižšie:

- Sieťový napájací kábel musí byť zapojený do sieťovej napájacej zásuvky, ktorá má ochranný vodič (vývod z uzemnenia).
- Nenastavujte ani nevymieňajte vnútorné súčasti prístroja.
- Nepracujte s prístrojom, pokiaľ boli odobraté akékoľvek jeho kryty alebo časti.
- Ak vnútri prístroja došlo k rozliatiu tekutiny, prístroj vypnite, odpojte ho zo zásuvky a kontaktujte technický servis spoločnosti QIAGEN.
- Pri výmene hlavnej poistky ju vymeňte len za typ s údajmi o prúde, ktoré sú uvedené na typovom štítku.

Ak prístroj začne byť elektricky nebezpečný, nedovoľte ostatným, aby s ním pracovali, a kontaktujte technický servis spoločnosti QIAGEN. Prístroj môže byť elektricky nebezpečný, ak:

- prístroj alebo elektrický napájací kábel javí známky poškodenia,
- bol prístroj dlhú dobu skladovaný v nevhodných podmienkach,
- bol prístroj vystavený veľkému zaťaženiu pri preprave.

#### <span id="page-7-0"></span>Prostredie

#### **Prevádzkové podmienky**

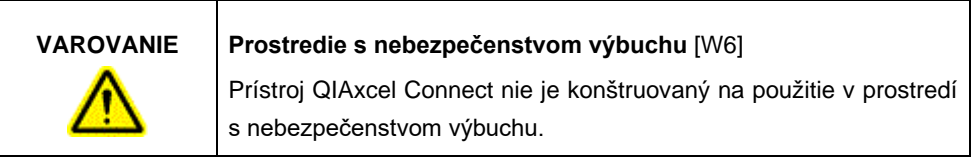

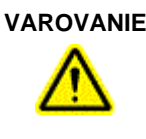

#### **VAROVANIE Nebezpečenstvo výbuchu** [W7]

Prístroj QIAxcel Connect je určený na použitie s reagenciami a látkami dodanými v súpravách QIAGEN QIAxcel. Použitie iných reagencií a látok môže viesť k požiaru alebo výbuchu.

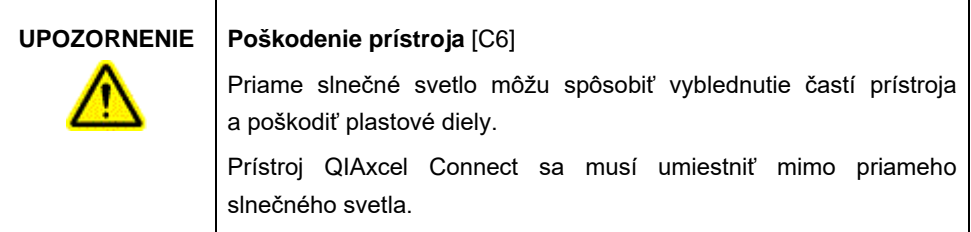

#### **UPOZORNENIE Poškodenie kazety** [C7]

Pri používaní sa nesmie gélová kazety vybrať z **umývacej parkovacej** polohy stojana na pufer na dlhšie ako 15 minút. Ak sa tak stane, dôjde k vyschnutiu kapilárnych hrotov, čo bude mať vplyv na správnu funkciu kazety. Suché hroty spôsobia stratu záruky.

Kapilárne hroty sú vyrobené zo skla a sú veľmi krehké. Dávajte pozor, aby ste hrotmi nebuchli do žiadnych tvrdých povrchov. Ak sa tak stane, dôjde k zlomeniu kapilárnych hrotov, čo ovplyvní správnu funkciu kazety. Zlomené hroty spôsobia stratu záruky.

#### **UPOZORNENIE Poškodenie kazety** [C8]

Ak sa spracúva menej ako 12 vzoriek, naplňte prázdne jamky na vzorky riediacim pufrom QX DNA alebo QX RNA. Ak tak neurobíte, môže dôjsť k poškodeniu kapilárnych kanálov.

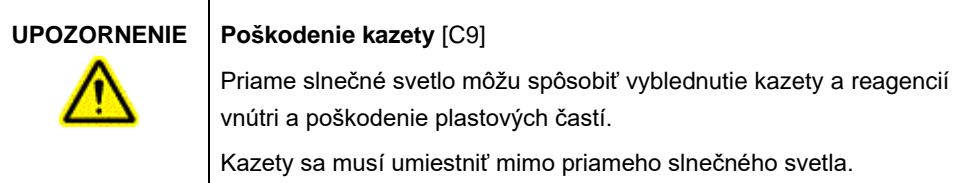

### <span id="page-9-0"></span>Chemikálie

#### **VAROVANIE Nebezpečné chemikálie** [W8]

Niektoré chemikálie používané s týmto prístrojom môžu byť nebezpečné alebo sa stať nebezpečnými po dokončení protokolu.

Vždy používajte ochranné okuliare, rukavice a laboratórny plášť.

Zodpovedná osoba (napr. vedúci laboratória) musí zaviesť potrebné bezpečnostné opatrenia, aby sa zaistila bezpečnosť pracoviska; pracovníci obsluhujúci prístroje nesmú byť vystavení nebezpečným úrovniam toxických látok (chemických či biologických) podľa definície v príslušných kartách bezpečnostných údajov (KBÚ) alebo dokumentoch OSHA\*, ACGIH† alebo COSHH‡.

Odvetranie výparov a likvidácia odpadu musia prebiehať v súlade s národnými, štátnymi a miestnymi zdravotníckymi a bezpečnostnými predpismi.

\* OSHA: Occupational Safety and Health Administration (Úrad pre ochranu zdravia a bezpečnosti pri práci) (USA).

†ACGIH: American Conference of Government Industrial Hygienists (Americká konferencia štátnych priemyselných hygienikov) (USA).

‡ COSHH: Control of Substances Hazardous to Health (Kontrola látok škodlivých zdraviu) (Spojené kráľovstvo).

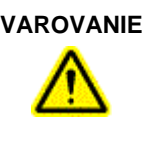

#### **VAROVANIE Nebezpečenstvo požiaru** [W9]

Pri čistení prístrojov QIAxcel Connect liehovým dezinfekčným prostriedkom nechajte dvierka prístroja QIAxcel Connect otvorené, aby sa horľavé výpary mohli rozptýliť.

#### <span id="page-10-0"></span>Likvidácia odpadu

Použité laboratórne vybavenie môže obsahovať nebezpečné chemikálie. Takýto odpad sa musí zbierať a správne likvidovať podľa miestnych bezpečnostných predpisov.

Informácie o spôsobe zneškodnenia prístroja QIAxcel Connect nájdete v prílohe A *používateľskej príručky systému QIAxcel Connect*.

<span id="page-10-1"></span>Mechanická riziká

Dvierka na kazetu a vzorky prístroja QIAxcel Connect musia zostať počas prevádzky prístroja zatvorené.

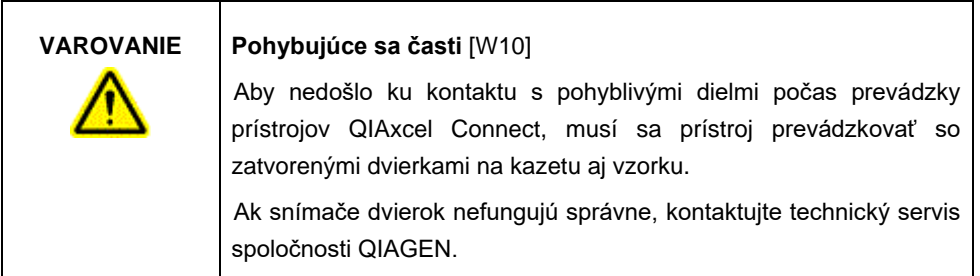

### <span id="page-11-0"></span>Inštalácia a údržba

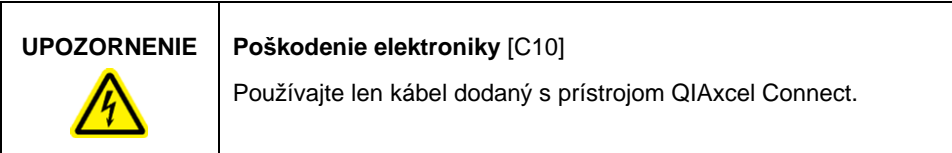

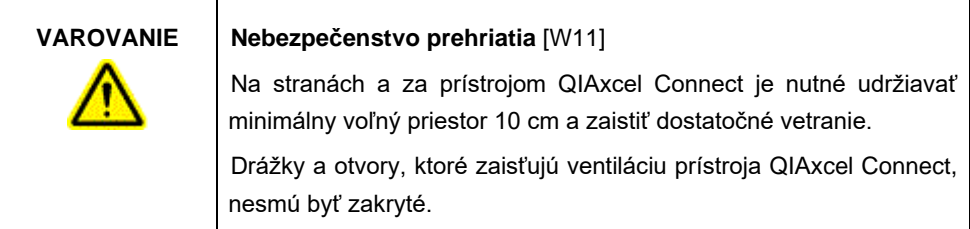

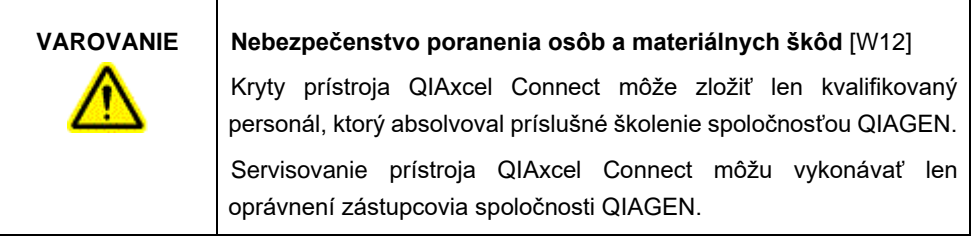

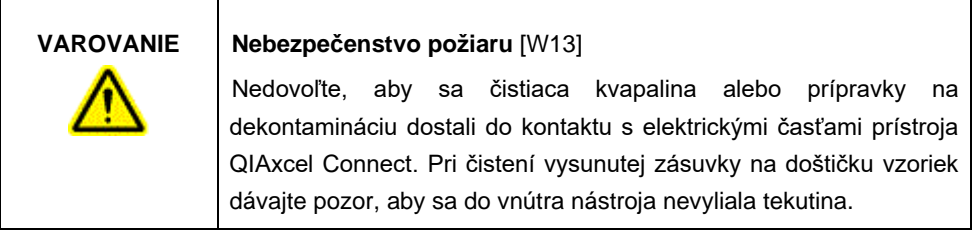

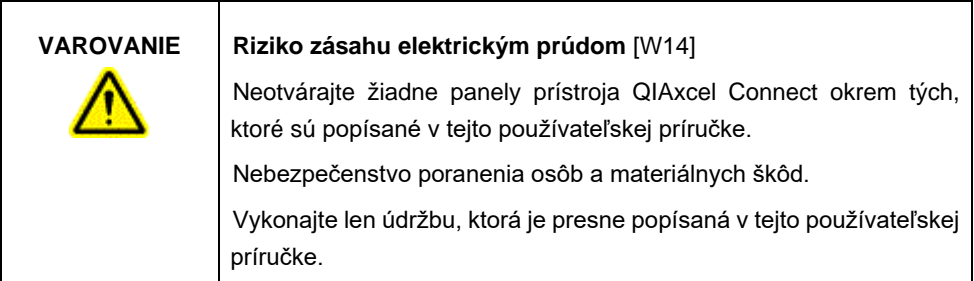

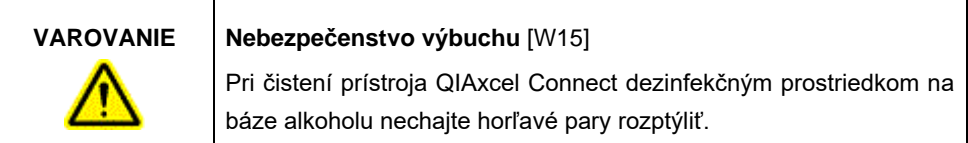

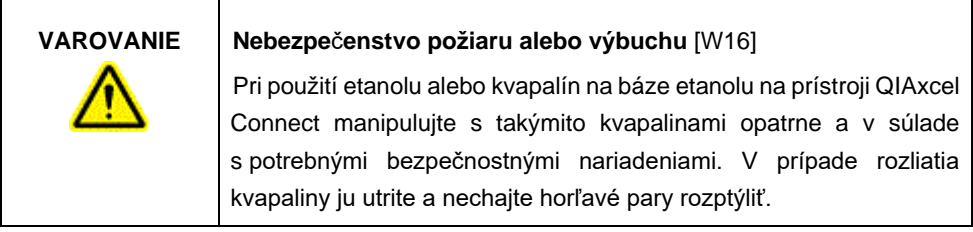

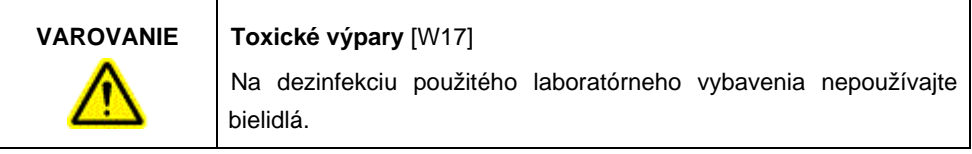

T

<span id="page-13-0"></span>Symboly na prístroji QIAxcel Connect

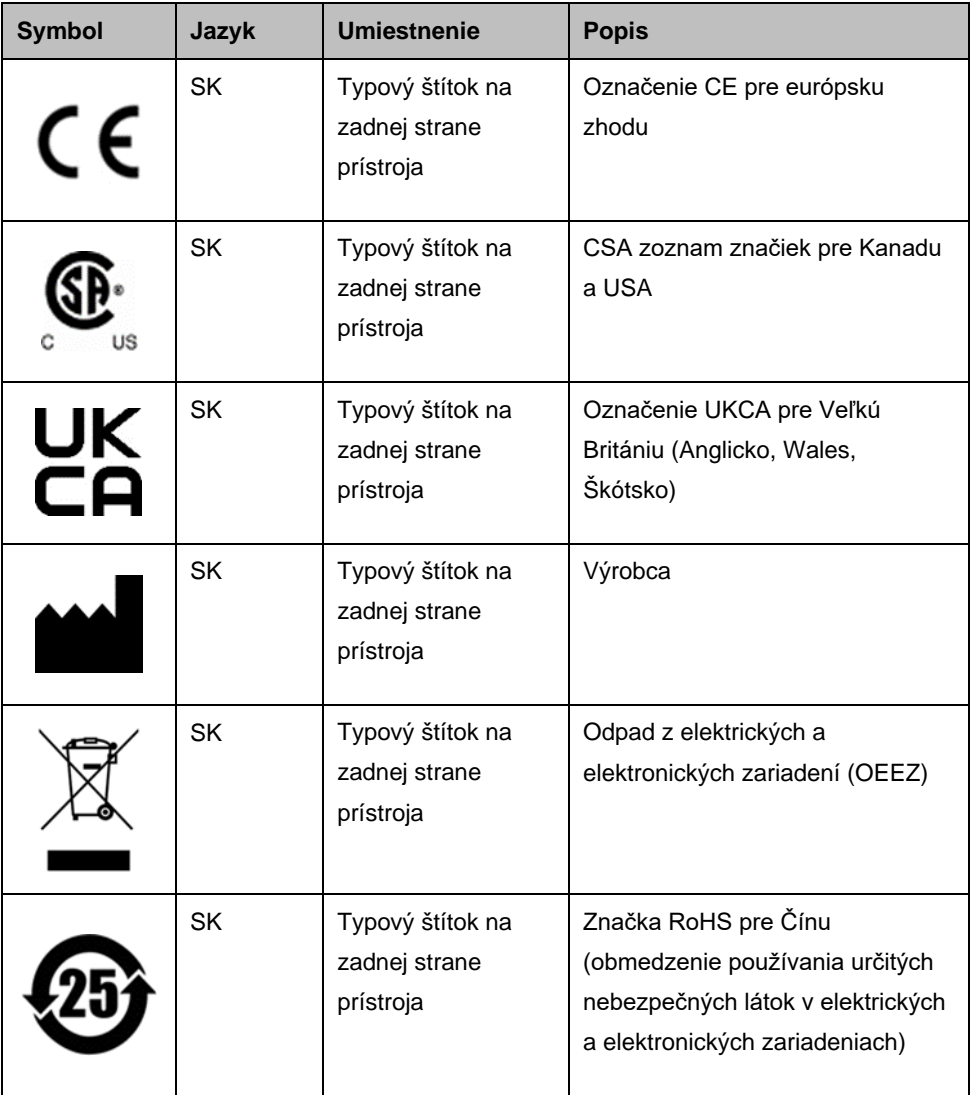

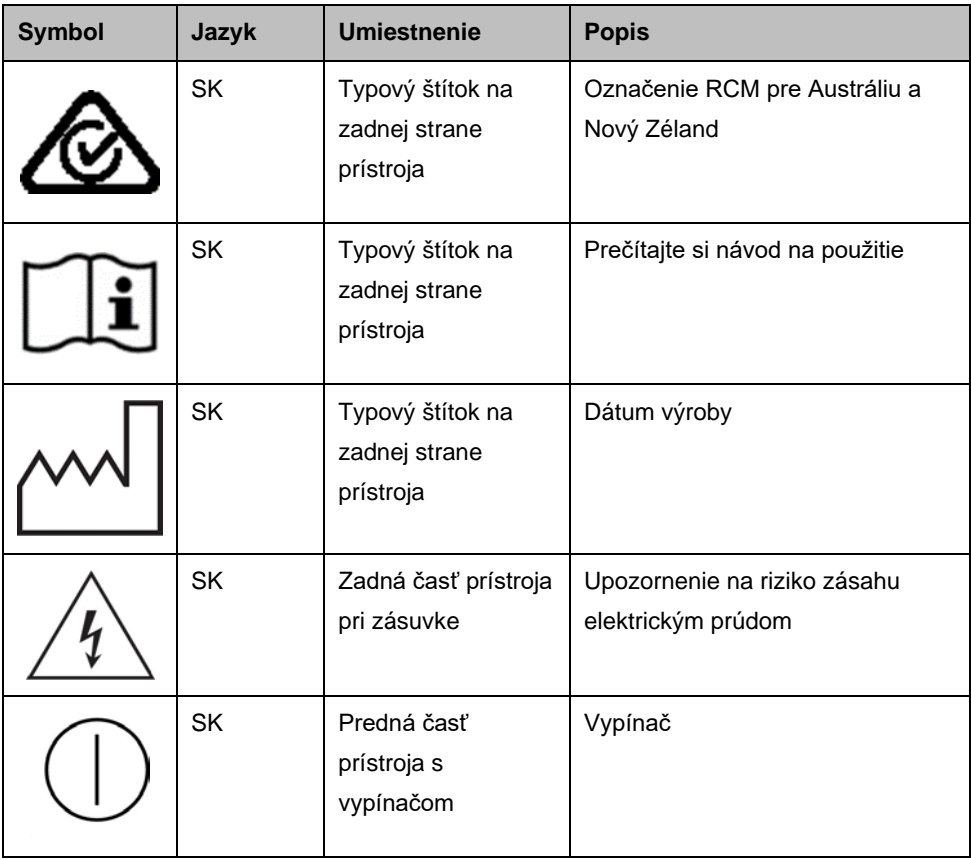

### <span id="page-15-0"></span>Vybalenie prístroja QIAxcel Connect

- 1. Nájdite vhodné miesto pre prístroj QIAxcel Connect na laboratórnom stole (pozri [tabuľke](#page-15-1) 1).
- 2. Dbajte na to, aby bol stôl suchý, čistý, odolný voči vibráciám a poskytoval dodatočný priestor pre príslušenstvo.
- 3. Vybaľte a umiestnite prístroj QIAxcel Connect na stôl.

| Špecifikácie prístroja QIAxcel Connect |                                    |  |  |  |  |  |
|----------------------------------------|------------------------------------|--|--|--|--|--|
| Rozmery (zatvorené dvierka)            | Šírka: 372 mm                      |  |  |  |  |  |
|                                        | Výška: 408 mm                      |  |  |  |  |  |
|                                        | Hĺbka: 572 mm                      |  |  |  |  |  |
| Rozmery (otvorené dvierka)             | Šírka: 372 mm                      |  |  |  |  |  |
|                                        | Výška: 599 mm                      |  |  |  |  |  |
|                                        | Hĺbka: 572 mm                      |  |  |  |  |  |
| <b>Hmotnost</b>                        | 32 kg                              |  |  |  |  |  |
| Prevádzkové podmienky                  |                                    |  |  |  |  |  |
| Teplota vzduchu                        | $15 - 30 °C$                       |  |  |  |  |  |
| Relatívna vlhkosť                      | 10 - 75 % (bez kondenzácie)        |  |  |  |  |  |
| Nadmorská výška                        | Do 2 000 m                         |  |  |  |  |  |
| Napájanie                              | 100 - 240 V AC, 50 - 60 Hz, 100 VA |  |  |  |  |  |

<span id="page-15-1"></span>**Tabuľka 1. Špecifikácie a prevádzkové podmienky prístroja QIAxcel Connect**

### <span id="page-16-0"></span>Inštalácia operačného softvéru QIAxcel ScreenGel

Pred prvým pripojením prístroja QIAxcel Connect k počítaču je potrebné nainštalovať softvér QIAxcel ScreenGel verzie 2.0 alebo vyššej. Softvér QIAxcel ScreenGel je možné nainštalovať z USB kľúča dodaného s prístrojom QIAxcel Connect. Softvér QIAxcel ScreenGel v nižšej verzii ako 2.0 nebude s prístrojom QIAxcel Connect fungovať.

#### **Postup, ktorý sa má vykona**ť **pred za**č**atím**:

- 1. Ak používate iný ako dodaný počítač spolu s prístrojom QIAxcel Connect, overte, či spĺňa minimálne požiadavky (pozri *používateľskú príručku systému QIAxcel Connect*).
- 2. Použite účet Windows s právami správcu a zatvorte všetky programy, ktoré na počítači bežia.
- 3. Zabezpečte, aby nebol prístroj QIAxcel Connect pripojený k inému počítaču (t. j. odpojte kábel z počítača).
- 4. Softvér QIAxcel ScreenGel je možné inštalovať pomocou dodaného USB kľúča. Prístup na internet potrebný na stiahnutie softvéru zo stránky výrobku na adrese [www.qiagen.com/qiaxcel-connect.](https://qiagen.sharepoint.com/sites/prj-2019-QIAxcel%20High%20Sensitivity/Shared%20Documents/03_Design%20Output/Instrument/Instrument%20instruction/www.qiagen.com/qiaxcel-connect)

**Poznámka**: Odporúčame, aby nebol na tomto počítači nainštalovaný žiadny iný softvér na obsluhu prístroja QIAxcel Connect okrem softvéru QIAxcel ScreenGel.

- 5. Vložte priložený USB kľúč do USB portu počítača.
- 6. Automaticky sa spusti sprievodca inštaláciou, ktorý nainštalujte softvér QIAxcel ScreenGel a prevedie vás procesom nastavovania. Z rozbaľovacieho poľa vyberte jazyk obsluhy.

**Dôležité**: Ak sa sprievodca nastavením nespustí automaticky, dvakrát kliknite na možnosť **My Computer** (Môj počítač) a dvakrát na USB kľúč. Spustite program **setup.exe**. Takto sa spustí inštalácia softvéru QIAxcel ScreenGel.

**Poznámka**: Jazyk nainštalovaného softvéru môžete zmeniť neskôr pomocou ponuky **File** (Súbor).

#### **Inštalácia softvéru**:

1. Na spustenie samotnej inštalácie zvoľte možnosť **Inštalova**ť **softvér QIAxcel ScreenGel**.

**Poznámka**: Ak si chcete prečítať používateľskú príručku vo vybranom jazyku, vyberte možnosť **Používate**ľ**ská príručka**.

- 2. Nainštalujte sa program **Microsoft Visual C++ 2010 x 86 Redistributable**, ak ešte nainštalovaný nie je. V tomto prípade s otvorí dialógové okno. Prijmite licenčnú zmluvu kliknutím na možnosť **Install** (Inštalovať). Kliknite na možnosť **Finish** (Dokončiť) a dokončite inštaláciu tohto balíka. Ak dialógové okno pred ukončením inštalácie zrušíte alebo zatvoríte, nebude softvér QIAxcel ScreenGel schopný prevádzky.
- 3. Nainštalujte sa príslušná verzia softvéru **Microsoft .NET** alebo sa aktualizuje na začiatku nastavenia softvéru QIAxcel ScreenGel, ak ešte nie je tento softvér nainštalovaný. V tomto prípade sa otvorí ďalšie dialógové okno. Postupujte podľa krokov a dokončite inštaláciu tohto balíka. Ak dialógové okno zrušíte alebo zatvoríte, nebude softvér QIAxcel ScreenGel schopný prevádzky.
- 4. V závislosti od nainštalovaných softvérových balíkov z kroku vyššie môže byť potrebné počítač reštartovať predtým, ako prejdete na nastavenie. Po reštarte bude inštalačný proces automaticky pokračovať.
- 5. Otvorí sa sprievodca nastavením softvéru QIAxcel ScreenGel. Kliknite na **Next** (Ďalej).
- 6. Prijmite licenčnú zmluvu a kliknite na možnosť **Next** (Ďalej).
- 7. Vyberte cestu na nainštalovanie programu. Prednastavená cesta je **C**:**\Program Files (x86)\QIAGEN\QIAxcel ScreenGel 2.0\**. Kliknite na **Next** (Ďalej).

**Poznámka**: Ak vyberiete cestu C:\Program Files (x86)\QIAGEN\QIAxcel ScreenGel 2.0\ v 64-bitovom operačnom systéme Windows, zobrazí sa inštalácia v umiestnení **C:\Program Files\x86\QIAGEN\QIAxcel\ScreenGel**.

8. Vyberte cestu údajov pre získané údaje a všetky ostatné údaje z aplikácií. Prednastavená cesta je **C:\ProgramData\QIAGEN\QIAxcel\ScreenGel 2.0\**. Kliknite na **Next** (Ďalej).

**Poznámka**: Ako cestu na údaje nemôžete zvoliť umiestnenie **C:\Program Files (x86)\QIAGEN\QIAxcel ScreenGel 2.0\**. Tiež je možné vybrať cestu s hlavným adresárom systému (napr. C:\Windows) ako cestu pre údaje.

**Poznámka**: Všetky cesty v tejto príručke odkazujú na cestu pre údaje ako %DATA\_DIR%.

**Poznámka**: Adresár %DATA\_DIR% a jeho podadresáre je možné otvoriť z prieskumníka Windows priamo zo softvéru QIAxcel ScreenGel pomocou položky ponuky **File/Open Data Directory**.

- 9. Ak chcete inštaláciu spustiť, kliknite na možnosť **Install** (Inštalovať). Môže to nejakú dobu trvať.
- 10. Otvorí sa dialógové okno so sprievodcom inštalácie ovládača prístroja QIAGEN QIAxcel Connect, ak nie je ovládač na počítači ešte nainštalovaný. Na inštalovanie ovládača kliknite na možnosť **Next** (Ďalej). Na dokončenie inštalácie ovládača kliknite na možnosť **Finish** (Dokončiť).
- 11. Na ukončenie sprievodcu nastavením softvéru QIAxcel ScreenGel kliknite na možnosť **Finish** (Dokončiť).
- 12. Na zatvorenie inštalačného okna kliknite na možnosť **Exit** (Ukončiť).
- 13. Po inštalácii je možné softvér QIAxcel ScreenGel spustiť buď z ponuky **Windows Štart** v možnosti QIAGEN/QIAxcel alebo pomocou ikony na ploche.

#### **Prvé prihlásenie**:

1. Pri prvom prihlásení sa prihláste ako **Administrator** (Správca) a kliknite na možnosť **Login** (Prihlásiť).

**Poznámka**: Pri prvom prihlásení nie je potrebné heslo.

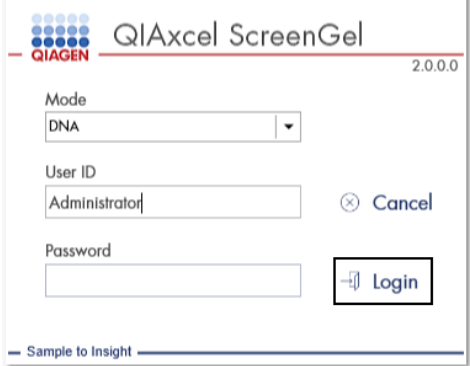

**Obrázok 1. Prvé prihlásenie.**

2. Uveďte platné heslo pre účet správcu. Pole na staré heslo nechajte prázdne, potom uveďte nové platné heslo a potvrďte ho kliknutím na **OK** (pozri [obrázok 2\)](#page-20-0).

**Poznámka**: Heslo musí obsahovať jedno veľké písmeno, jedno malé písmeno a jedno číslo. Minimálna dĺžka hesla je osem znakov.

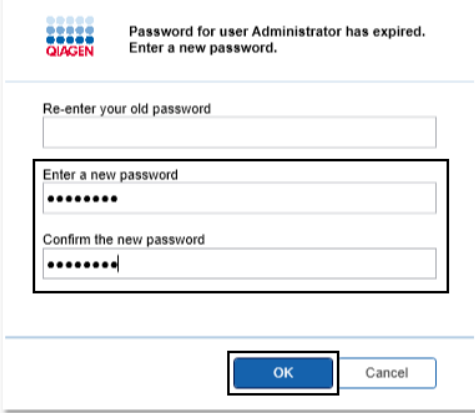

<span id="page-20-0"></span>**Obrázok 2. Vytvorenie hesla pre správcu.**

- 3. Štandardne sa zobrazuje prostredie **Configuration** (Konfigurácia). Vyberte kartu **User Manager** (Správca používateľov).
- 4. Vytvorte používateľské účty pre všetkých relevantných používateľov. Viac informácií nájdete v časti Správa používateľov v *používateľskej príručke systému QIAxcel Connect*.
- 5. Nakonfigurujte, ktorý COM port sa použije na pripojenie systému QIAxcel Connect (štandardné nastavenie je COM1) a globálne nastavenia pre softvér QIAxcel ScreenGel. Detailnejšie informácie nájdete v časti Nastavenia v *používateľskej príručke systému QIAxcel Connect.*
- 6. Nakonfigurujte globálne nastavenia pre softvér QIAxcel ScreenGel. Ďalšie podrobnosti nájdete v časti Nastavenia v *používateľskej príručke systému QIAxcel Connect*.

### <span id="page-21-0"></span>Inštalácia prístroja QIAxcel Connect

Predtým, ako bude možné prístroj QIAxcel Connect používať, je potrebné vykonať tieto kroky:

- 1. Pred prevádzkou sa uistite, či prístroj QIAxcel Connect sa dostal na okolitú teplotu sa či je vypínač prístroja QIAxcel Connect v polohe **Off** (Vyp.).
- 2. Otvorte dvierka na vzorky.
- 3. Vyberte prepravnú poistku jej otočením proti smeru hodinových ručičiek ([obrázok 3\)](#page-22-0). Zámok si ponechajte na použitie v budúcnosti. Skladovací stojan pre prepravný zámok sa nachádza pod servisnými dvierkami na uloženie (na vrchu prístroja).
- 4. Nainštalujte valec  $N_2$  [\(obrázok 4\)](#page-22-1). Naskrutkujte valec  $N_2$  v smere hodinových ručičiek na port valca N2 (napravo od držiaka doštičky vzorky). Otáčajte, kým ihla vnútri portu neprepichne valec N2. Valec sa musí utiahnuť len na jeden palec, neuťahujte ho príliš. Jemne zatlačte valec N<sub>2</sub> nadol, kým nie je v uloženej (dolnej) polohe.

**Dôležité**: Použite len valec N2 dodané spoločnosťou QIAGEN (kat. č. 929705). Prípadne je možné externý čistý nekondenzujúci stlačený dusík z vonkajšej strany (min. 50 psi, max. 75 psi) pripojiť k externému portu N<sup>2</sup> [\(obrázok 5\)](#page-23-0) pomocou dodanej polyuretánovej hadičky.

- 5. Pripojte dodaný USB kábel do USB portu prístroja QIAxcel Connect [\(obrázok 5\)](#page-23-0) a počítača.
- 6. Pripojte napájací kábel do napájanie prístroja QIAxcel Connect [\(obrázok 5\)](#page-23-0) a do uzemnenej zásuvky.

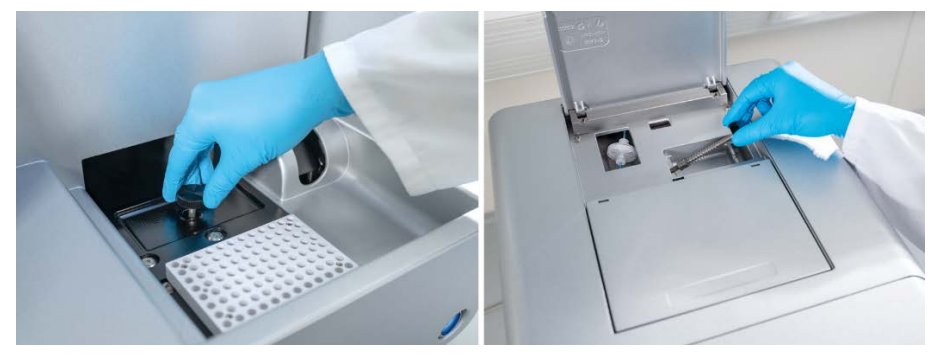

**Obrázok 3. Odobratie prepravnej zámky.**

<span id="page-22-0"></span>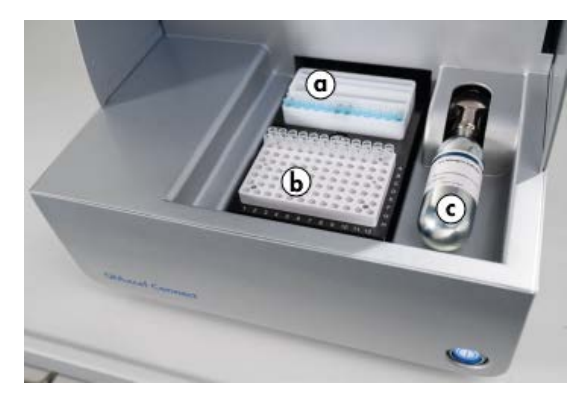

<span id="page-22-1"></span>**Obrázok 4. Umiestnenie držiaka stojana pufra (a), držiaka doštičky vzorky (b) a portu N2 (c).**

<span id="page-23-0"></span>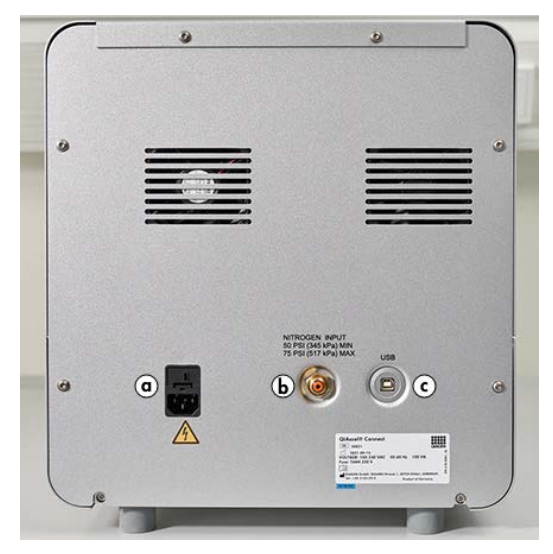

**Obrázok 5. Napájanie (a), externý N2 (b) a USB port (c).**

### Použitie súpravy QIAxcel

- 1. Zabezpečte, aby bolo všetko vybavenie a reagencie pred použitím vyvážené na izbovú teplotu  $(15 - 25 \degree C)$ .
- 2. Do obidvoch zásobníkov QX Cartridge Stand (dodáva sa s prístrojom) pridajte 10 ml umývacieho pufra QX (HS) a zakryte ho 2 ml minerálneho oleja.
- 3. Z obalu vyberte QIAxcel Gel Cartridge a opatrne jemnou tkaninou utrite všetky zvyšky jemného gélu z kapilárnych hrotov.

**Poznámka**: QIAxcel Gel Cartridge sa dodáva spolu s inteligentnými kľúčom, ktorý sa používa na plne automatickú detekciu kazety. Inteligentný kľúč z kazety nevyberajte.

4. Zo zadnej časti QIAxcel Gel Cartridge vyberte tesnenie čistiaceho uzáveru ([obrázok 6\)](#page-25-0) a umiestnite ju do QX Cartridge Stand [\(obrázok 7\)](#page-25-1). Tesnenie na umývací port si ponechajte pre prípad, že budete musieť QIAxcel Gel Cartridge uskladniť.

**Poznámka**: Použite mäkkú tkaninu na utretie gélu, ktorý môže uniknúť z čistiaceho portu.

**Poznámka**: Zaistite, aby boli kapilárne hroty ponorené v umývacom pufri QX.

5. **Dôležité**: Kazety sa musia nechať vyrovnať na izbovú teplotu na minimálne 20 minút pred použitím. Gélovú kazetu vložte do QX Cartridge Stand tak, aby QX Cartridge Stand Cover chránil pred svetlom.

**Poznámka**: Nesprávna manipulácia s kazetou alebo krátke časy na prispôsobenie sa teplote môžu spôsobiť poškodenie prístroja QIAxcel Connect a vyústiť do straty záruky.

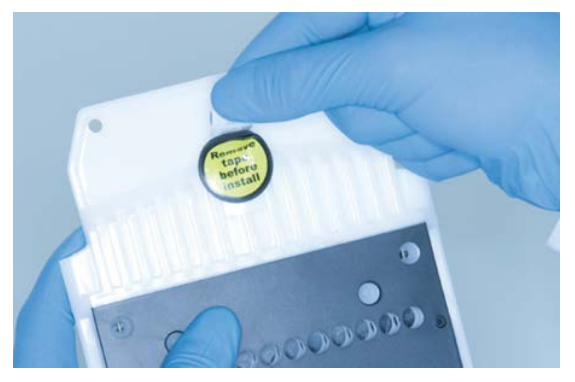

**Obrázok 6. Príprava QIAxcel Gel Cartridge**.

<span id="page-25-1"></span><span id="page-25-0"></span>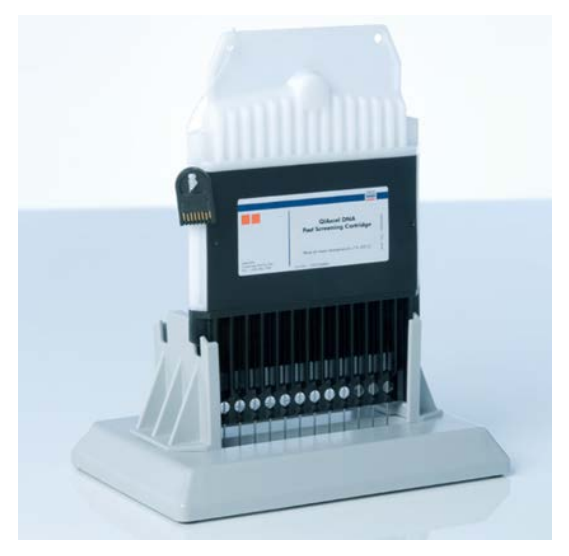

**Obrázok 7. Inkubovanie v QX Cartridge Stand.**

### <span id="page-26-0"></span>Príprava stojana na pufer

- 1. Pred použitím nechajte reagencie prispôsobiť sa izbovej teplote (15 25 °C).
- 2. Stojan na pufer [\(obrázok 8\)](#page-26-1) umyte teplou vodou a dôkladne opláchnite deionizovanou vodou.
- 3. Naplňte umývaciu parkovaciu pozíciu (WP) a umývaciu vstrekovaciu (WI) pozíciu stojana na pufer 8 ml umývacieho pufra QX (HS).
- 4. Naplňte pozíciu PUFER stojana na pufer 18 ml separačného pufra QX, separačného pufra QX HS alebo separačného pufra QX FA v závislosti od použitej súpravy.
- 5. Opatrne pridajte minerálny olej, ktorý zakryje všetky 3 pozície a zabráni vyparovaniu: 2 ml minerálneho oleja do pozícií WP a WI a 4 ml minerálneho oleja do pozície PUFER.

<span id="page-26-1"></span>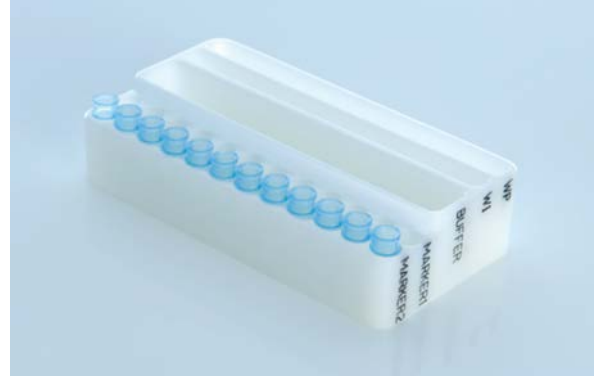

**Obrázok 8. Príprava stojana na pufer.**

### <span id="page-27-0"></span>Príprava markerov

- 1. Vložte 15 μl markera QX (HS) Alignment Marker do každej skúmavky v stripe s 12 skúmavkami QX 0.2 ml 12-Tube Strip. Pridajte 1 kvapku minerálneho oleja do každej skúmavky a strip vložte do pozície **MARKER1** stojana na pufer.
- 2. Vložte 15 μl markera QX (HS) Intensity Calibration Marker do každej skúmavky stripu s 12 skúmavkami QX Colored 0.2 ml 12-Tube Strip. Skontrolujte, či neuvidíte žiadne vzduchové bublinky, pridajte kvapku minerálneho oleja do každej skúmavky a vložte strip do pozície **MARKER2** stojana na pufer.

### <span id="page-28-0"></span>Vloženie stojana na pufer

1. Zatvorte dvierka na kazetu a vzorku.

**Poznámka**: Dvierka na kazetu a vzorku prístroj QIAxcel Connect musia zostať počas prevádzky prístroja zatvorené. Pri otvorení dvierok počas prevádzky dôjde k zastaveniu každej činnosti, ktorú systém v tej chvíli vykonáva.

- 2. Zapnite prístroj QIAxcel Connect pomocou vypínača. Zapnite počítač a spustite softvér QIAxcel ScreenGel z ponuky **Windows Štart** v časti **QIAGEN/QIAxcel ScreenGel** alebo pomocou ikony na ploche.
- 3. Vyberte režim (DNA alebo RNA) a prihláste sa.

**Poznámka:** Ikona **···** udáva, že sa vytvára pripojenie a ikona v ukazuje, že prístroj QIAxcel Connect je pripojený. V prípade, že prístroj nebolo možné pripojiť, zobrazí sa hlásenie, ktoré oznámi, že prístroj nie je dostupný. Ak ste v tomto momente prístroj nezapli, kliknite na možnosť **Instrument not needed** (Prístroj nie je potrebný). Ak prístroj potrebujete, kliknite na možnosť **Troubleshoot** (Riešiť problém). Postupujte podľa pokynov v hlásení. Detailnejšie pokyny nájdete v podsekcii Nastavenie systému v časti Riešenie problémov *používateľskej príručky systému QIAxcel Connect*. Hlásenie zatvorte. O opätovné pripojenie systému sa môžete pokúsiť kliknutím na ikonu ...

- 4. Kliknite na na paneli **Status Information** (Informácie o stave) naľavo a posuňte držiak stojana na pufer do prednej časti prístroja. Počkajte, kým sa držiak stojana na pufer nedostane do svojej polohy.
- 5. Otvorte dvierka na vzorky a opatrne vložte naplnený stojan na pufer do držiaka tak, aby ste ho umiestnili v správnom smere [\(obrázok 4\)](#page-22-1).

**Poznámka**: Dávajte pozor, aby ste žiadny roztok v prístroji nevyliali ani nespôsobili skríženú kontamináciu medzi vloženými puframi a stojanom na pufer.

**Poznámka**: Stripy s 12 skúmavkami sa musia uložiť smerom k prednej časti prístroja tak, aby pufre smerovali dozadu.

**Dôležité**: Pred presunutím prístroja QIAxcel Connect vždy vyberte stojan na pufer.

6. Zatvorte dvierka na kazetu a vzorku a kliknite na ikonu na paneli **Status Information** (Informácie o stave), aby ste posunuli držiak stojana na pufer do umývacej parkovacej polohy.

Poznámka: Ak chcete hneď potom vložiť svoje vzorky, nechajte dvierka na vzorku otvorené.

**Poznámka**: Ak dvierka na vzorku zatvoríte, stonaj na pufer sa automaticky presunie do umývacej parkovacej polohy po 5 minútach.

### <span id="page-30-0"></span>Inštalácia QIAxcel Gel Cartridge a inteligentného kľúča

- 1. Vyberte QIAxcel Gel Cartridge zo QX Cartridge Stand.
- 2. Otvorte dvierka na kazetu a umiestnite QIAxcel Gel Cartridge do prístroja QIAxcel Connect. Štítok s popisom kazety musí smerovať dopredu a čistiaci port musí smerovať dozadu prístroja [\(obrázok 9\)](#page-30-1).

**Poznámka**: Zabezpečte, aby sa tesnenie čistiaceho uzáveru odobralo podľa popisu vyššie.

3. Vložte inteligentný kľúč do jeho zásuvky blízko kazety ([obrázok 10](#page-31-0)). Inteligentný kľúč je možné vložiť obidvomi smermi.

**Poznámka**: Systém kazetu nerozpozná a nebude fungovať, ak nie je inteligentný kľúč vložený.

4. Zatvorte dvierka na kazetu.

<span id="page-30-1"></span>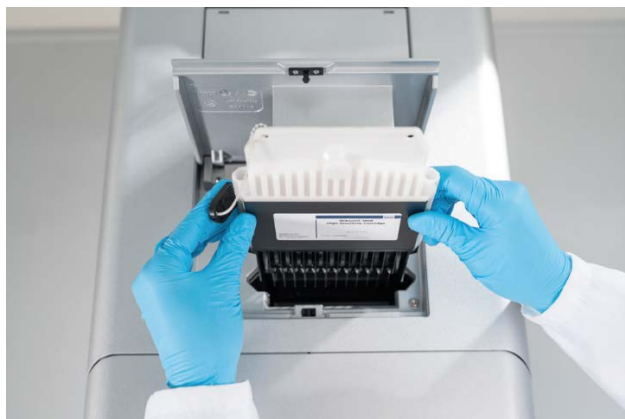

**Obrázok 9. Inštalácia QIAxcel Gel Cartridge**.

<span id="page-31-0"></span>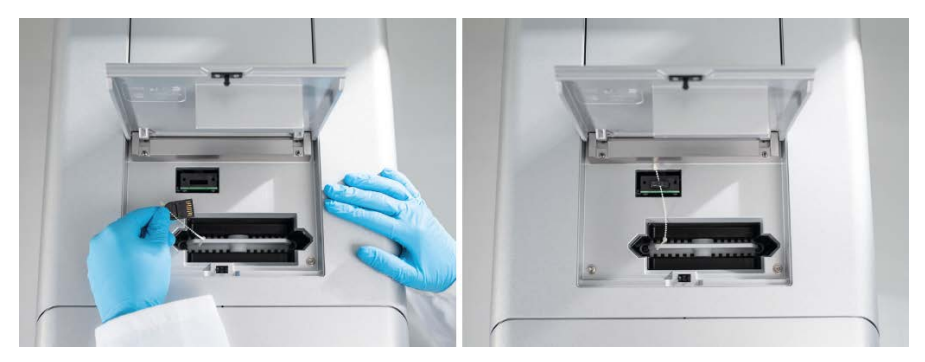

**Obrázok 10. Vloženie inteligentného kľúča.**

### <span id="page-32-0"></span>Kalibrácia kazety

QIAxcel Gel Cartridges sa musia pred prvým použitím kalibrovať. Každá nová kazeta vyžaduje pred analýzu prvej vzorky kalibráciu intenzity. Kalibrácia normalizuje intenzity každej kapiláry tak, že uplatní faktor pre každý následný cyklus s touto kazetou. Prečítajte si časť Kalibrácia kazety v *používateľskej príručke systému QIAxcel Connect*, kde nájdete podrobnosti.

1. Otvorte kartu **Calibration** (Kalibrácia) prostredia **Service** (Servis). Tu kliknite na možnosť **Start Calibration** (Spustiť kalibráciu) a spustite kalibračný cyklus.

**Poznámka**: Celkový čas cyklu kalibračného procesu je približne 16 minút.

2. V Ďalšom dialógovom okne potvrďte, že je vložený marker QX Intensity Calibration Marker. Voliteľne zadajte ID šarže (pozri [obrázok 11\)](#page-32-1). Kalibráciu spustite kliknutím na **OK**.

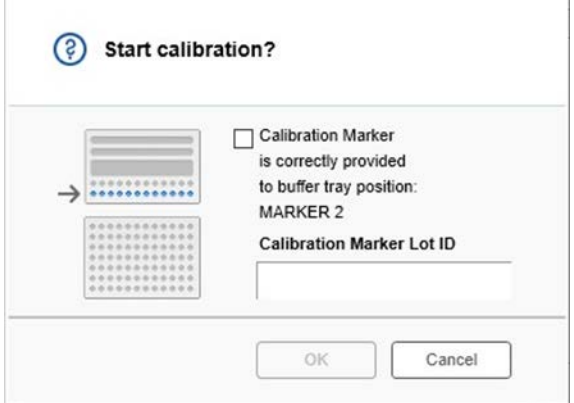

<span id="page-32-1"></span>**Obrázok 11. Dialógové okno spustenia kalibrácie**

3. Po dokončení kalibračného procesu sa výsledky kalibrácie zobrazia vedľa obrázka gélu alebo v elektroferogramovom prehľade ([obrátok 12](#page-33-0)). Tabuľka výsledkov ukazuje oblasť, kalibračný faktor a výsledok (**Pass** (úspešný) alebo **Fail** (neúspešný)) pre každý kapilárny kanál.

4. Po úspešnom dokončení kalibračného procesu kliknite na možnosť **Finish Calibration** (Dokončiť kalibráciu) a prijmite výsledok kalibrácie. Kazeta je teraz nakalibrovaná.

**Poznámka**: Ak je výsledok pre jeden alebo viac kapilárnych kanálov neúspešný, kalibračný proces zopakujte a predchádzajúce výsledky prepíšte. Ak problém pretrváva, obráťte sa na technický servis spoločnosti QIAGEN.

| C <sub>1</sub> | C <sub>2</sub> | C <sub>3</sub> | C4 | C5 | C6 | C7 | C8 | C9 | C10 | C11 | C12 |                |              |               |        |
|----------------|----------------|----------------|----|----|----|----|----|----|-----|-----|-----|----------------|--------------|---------------|--------|
|                |                |                |    |    |    |    |    |    |     |     |     |                | Cartridge ID |               |        |
|                |                |                |    |    |    |    |    |    |     |     |     | C210622001     |              |               |        |
|                |                |                |    |    |    |    |    |    |     |     |     | Ch.            | Area         | Cal. Factor   | Result |
|                |                |                |    |    |    |    |    |    |     |     |     | $\mathbf{1}$   |              | 0.0048 0.2545 | Passed |
|                |                |                |    |    |    |    |    |    |     |     |     | $\overline{c}$ |              | 0.0050 0.3949 | Passed |
|                |                |                |    |    |    |    |    |    |     |     |     | 3              |              | 0.0050 0.1987 | Passed |
|                |                |                |    |    |    |    |    |    |     |     |     | $\overline{4}$ |              | 0.0048 0.2240 | Passed |
|                |                |                |    |    |    |    |    |    |     |     |     | 5              |              | 0.0050 0.2029 | Passed |
|                |                |                |    |    |    |    |    |    |     |     |     | 6              |              | 0.0049 0.2546 | Passed |
|                |                |                |    |    |    |    |    |    |     |     |     | $\overline{7}$ |              | 0.0050 0.1967 | Passed |
|                |                |                |    |    |    |    |    |    |     |     |     | 8              |              | 0.0050 0.2114 | Passed |
|                |                |                |    |    |    |    |    |    |     |     |     | 9              |              | 0.0052 0.2575 | Passed |
|                |                |                |    |    |    |    |    |    |     |     |     | 10             |              | 0.0051 0.2594 | Passed |
|                |                |                |    |    |    |    |    |    |     |     |     | 11             |              | 0.0051 0.2430 | Passed |
|                |                |                |    |    |    |    |    |    |     |     |     | 12             |              | 0.0048 0.2872 | Passed |
|                |                |                |    |    |    |    |    |    |     |     |     |                |              |               |        |
|                |                |                |    |    |    |    |    |    |     |     |     |                |              |               |        |
|                |                |                |    |    |    |    |    |    |     |     |     |                |              |               |        |
|                |                |                |    |    |    |    |    |    |     |     |     |                |              |               |        |
|                |                |                |    |    |    |    |    |    |     |     |     |                |              |               |        |
|                |                |                |    |    |    |    |    |    |     |     |     |                |              |               |        |
|                |                |                |    |    |    |    |    |    |     |     | ٠   |                |              |               |        |

<span id="page-33-0"></span>**Obrázok 12. Výsledky kalibrácie QIAxcel Gel Cartridge.**

### <span id="page-34-0"></span>Spustenie vzoriek

Prečítajte si časť Spustenie procesu v *používateľskej príručke systému QIAxcel Connect*, kde nájdete detailné pokyny.

### <span id="page-35-0"></span>História revízií

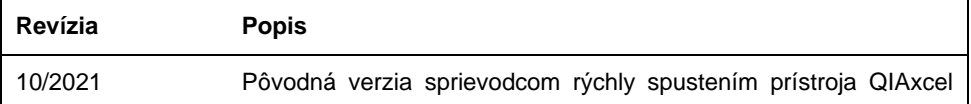

Ďalšiu pomoc s technickými problémami vám poskytne technický servis spoločnosti QIAGEN na adrese **[www.qiagen.com](http://www.qiagen.com/)**.

Aktuálne licenčné informácie a právne informácie týkajúce sa produktu nájdete v používateľskej príručke QIAGEN. Sprievodcov a používateľské príručky k súpravám QIAGEN nájdete na lokalite **[www.qiagen.com](http://www.qiagen.com/)** alebo o ne môžete požiadať oddelenie technických služieb spoločnosti QIAGEN alebo svojho miestneho distribútora.

Ochranné známky: QIAGEN®, Sample to Insight®, QIAxcel®, ScreenGel® (QIAGEN Group). Registrované názvy, ochranné známky atď. použité v tomto dokumente sa nesmú považovať za známky nechránené podľa zákona, i keď neboli ako také označené príslušným symbolom.

HB-2943 -001 10/2021 1125583 © 2021 QIAGEN, všetky práva vyhradené.

Objednávky **[www.qiagen.com/shop](https://www.qiagen.com/us/shop/?akamai-feo=off&clear=true)** | Technická podpora **[support.qiagen.com](https://www.qiagen.com/us/landing-pages/support/technical-service?intcmp=supportlink1401&akamai-feo=off)** | Webová lokalita **[www.qiagen.com](https://www.qiagen.com/)**